Oracle Banking Microservices Platform Foundation Installation Guide Oracle FLEXCUBE Onboarding Release 14.5.0.0.0 Part Number F41347-01 May 2021

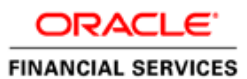

# **Table of Contents**

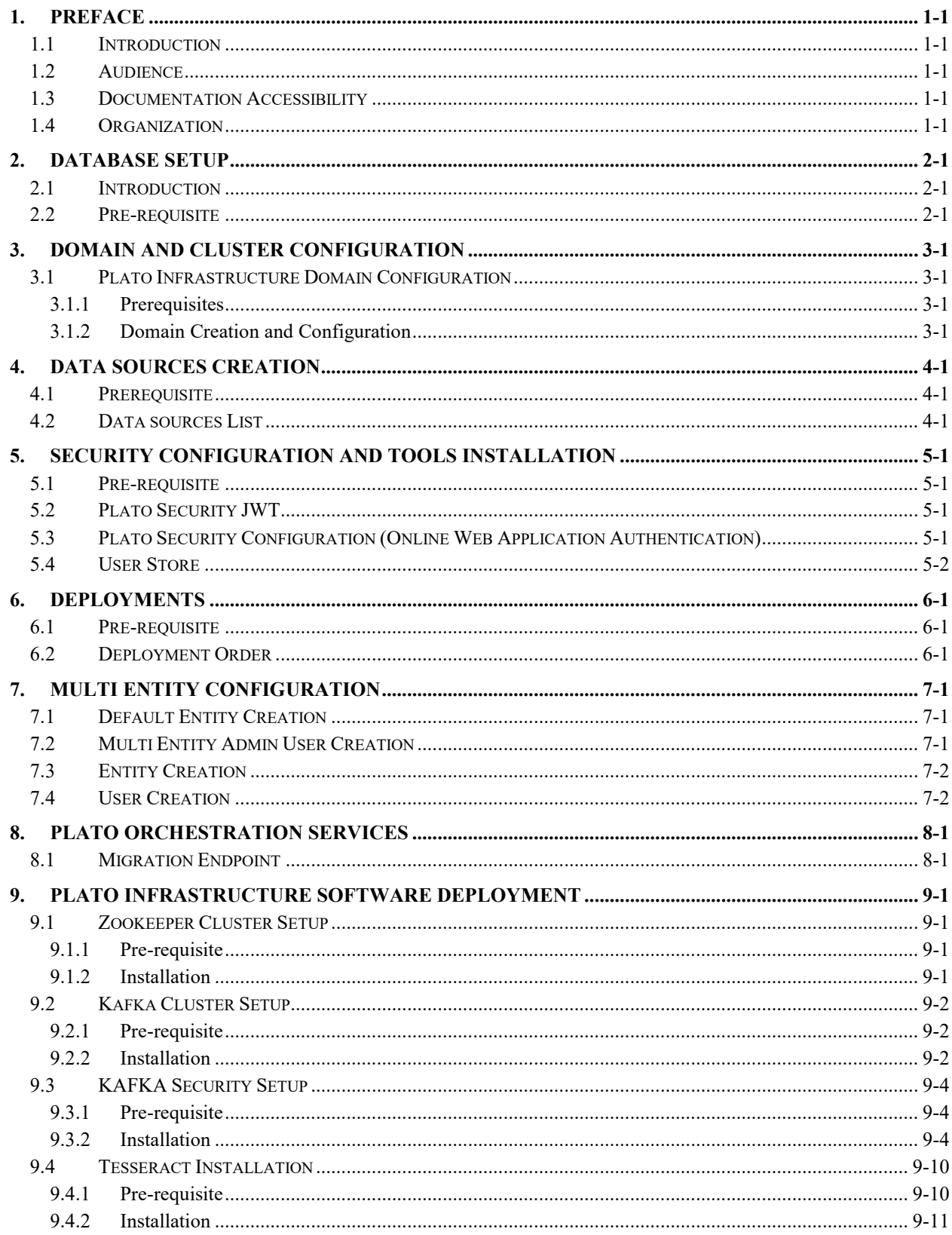

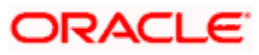

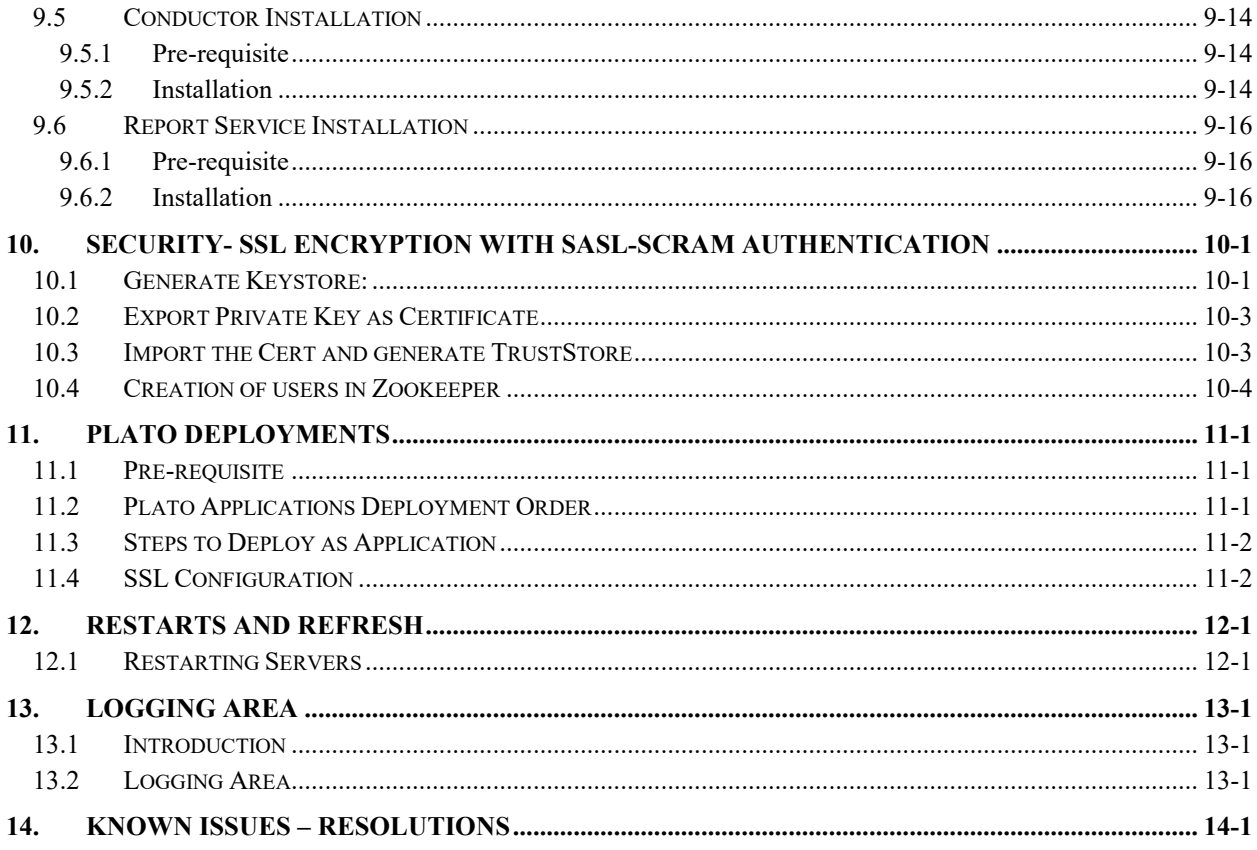

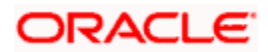

# **1. Preface**

### <span id="page-3-1"></span><span id="page-3-0"></span>**1.1 Introduction**

This guide helps you to install the Plato infrastructure services on designated environment. It is assumed that all the prior setup is already done related with WebLogic 12c installation, WebLogic managed server creation and Oracle DB installation.

It is recommended to use dedicated managed server for each of the Plato infrastructure services.

### <span id="page-3-2"></span>**1.2 Audience**

This document is intended for WebLogic admin or ops-web team who are responsible for installing the OFSS banking products.

## <span id="page-3-3"></span>**1.3 Documentation Accessibility**

For information about Oracle's commitment to accessibility, visit the Oracle Accessibility Program website at [http://www.oracle.com/pls/topic/lookup?ctx=acc&id=docacc.](http://www.oracle.com/pls/topic/lookup?ctx=acc&id=docacc)

### <span id="page-3-4"></span>**1.4 Organization**

This installation user guide would allow you to install following services in same order:

- WebLogic system environment settings
- Plato Config Service
- Plato Discovery Service
- Plato API Gateway Service
- Plato UI Config Service
- Plato O (Conductor)
- Plato Orch Service
- Plato Feed Services
- Plato Batch Server
- Plato Alerts Management Services
- Security configuration and tool installation
- Plato Rules
- Plato Reports Services

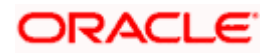

# **2. Database Setup**

## <span id="page-4-1"></span><span id="page-4-0"></span>**2.1 Introduction**

In this section you are going to setup database related configuration for PLATO Installation. Before you proceed ensure pre-installation setup is done.

### <span id="page-4-2"></span>**2.2 Pre-requisite**

Before you proceed with the document, ensure Schemas are being created. It is recommended to have different schema for **Plato** and **Plato Security**. To configure Plato security, refer Security Configuration chapter. Make sure that the schema user has the below rights:

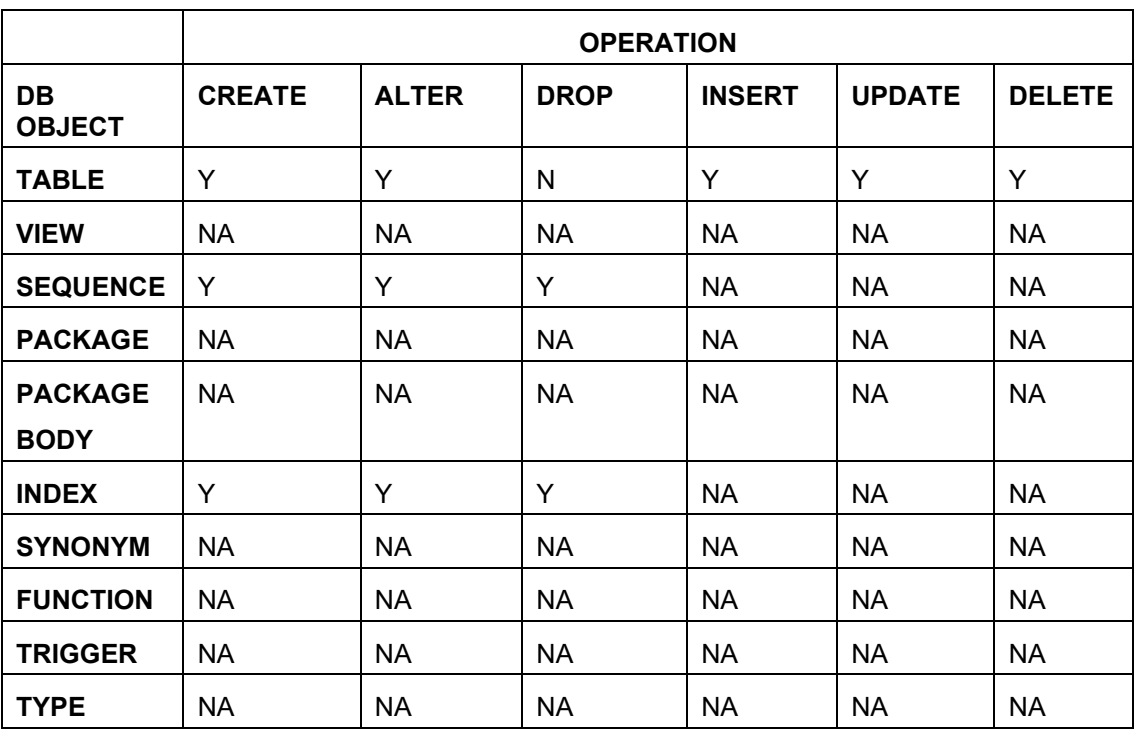

To know the server port number, refer to **How to check port number** section in ANNEXURE-1.

Ensure to configure Placeholder parameters in Weblogic server for Plato Config service, setDomain.env. To know more, refer to **Place Holder update for Plato-Config-Services** section in ANNEXURE-1.

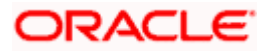

# **3. Domain and Cluster Configuration**

### <span id="page-5-1"></span><span id="page-5-0"></span>**3.1 Plato Infrastructure Domain Configuration**

#### <span id="page-5-2"></span>**3.1.1 Prerequisites**

- Machine should have Java has installed.
- Oracle Fusion Middleware has to be installed on the machine.

**NOTE**: For the exact version to be installed, refer to **Software Pre-requisites** section in **License Guide**.

#### <span id="page-5-3"></span>**3.1.2 Domain Creation and Configuration**

It is recommended to have different managed server in one domain for each application. For Creating Domain and Configuration, refer to **How to create and Cluster Configuration** in ANNEXURE-1.

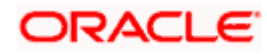

# **4. Data Sources Creation**

## <span id="page-6-1"></span><span id="page-6-0"></span>**4.1 Prerequisite**

Before you proceed with Data source creation, make sure Domain and cluster configuration steps completed.

### <span id="page-6-2"></span>**4.2 Data sources List**

The table below lists the data sources to be created on each managed server prior to deployment of applications onto managed servers.

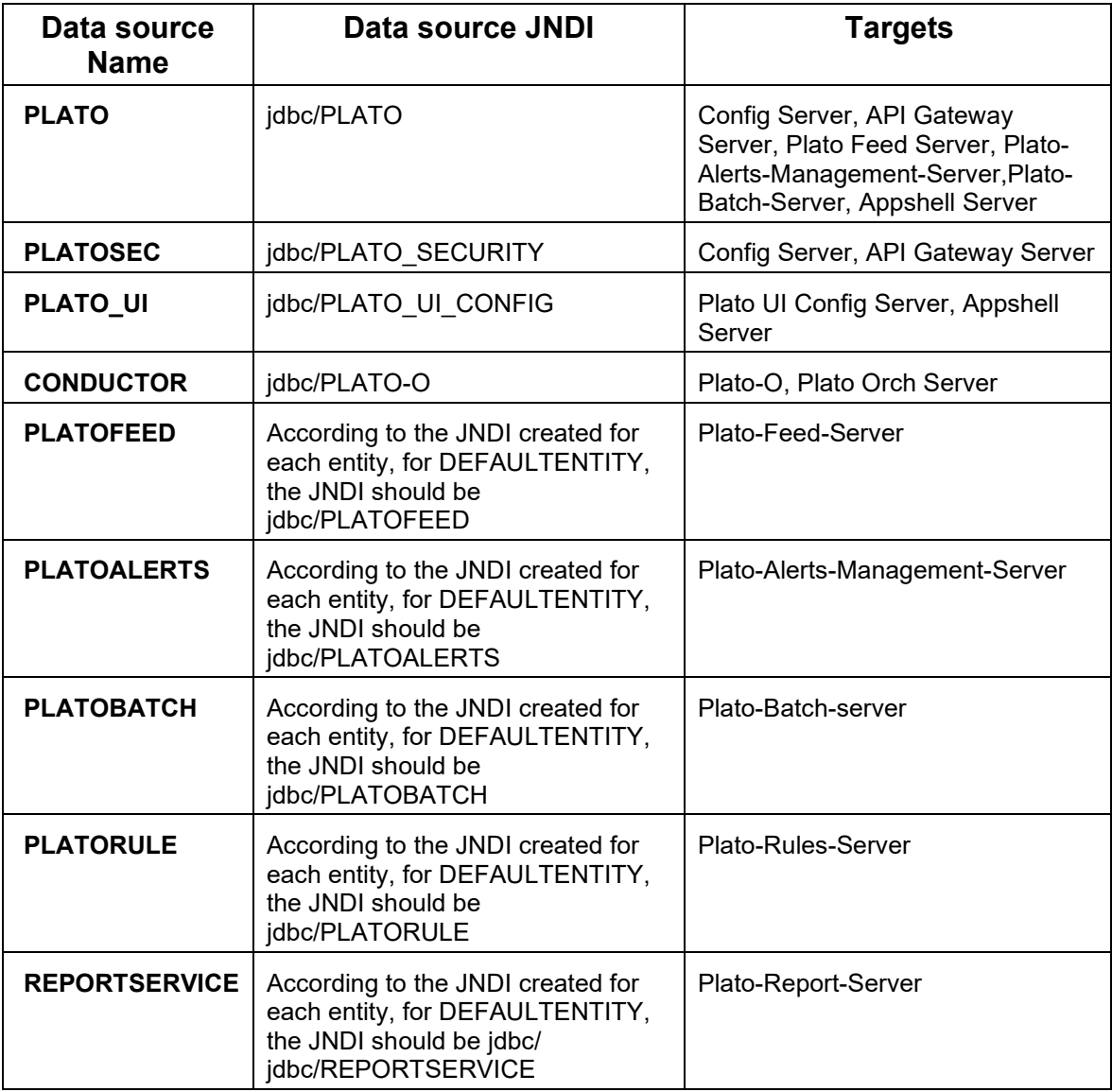

For creating data source, refer to **How to create Data sources section** in ANNEXURE-1.

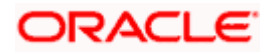

# **5. Security Configuration and Tools Installation**

### <span id="page-7-1"></span><span id="page-7-0"></span>**5.1 Pre-requisite**

Before you proceed, do the following steps:

- In case you are planning to use LDAP for web application authentication with Weblogic as provider for LDAP. Please first go through the steps of Embedded Weblogic setup steps in ANNEXURE 1.
- In case you are planning to use OAuth without OAM(i.e. Spring OAuth), do the following **change in Weblogic configuration:** In the config.xml file of the concerned domain in Weblogic add the following script at the end of **security-configuration** tag (Just before the line **</security-configuration>)**

<enforce-valid-basic-auth-credentials>false</enforce-validbasic-auth-credentials>

To use the Standard LDAP directory authentication for Online Web Application authentication, make sure LDAP server details is provided to you:

Like LDAP\_URL, USER\_STORE, LDAP\_SERVER\_CREDENTIAL\_SALT, LDAP\_SERVER\_USER, LDAP\_SERVER\_BASE, LDAP\_SERVER\_CREDENTIAL, LDAP\_USER\_SEARCH\_BASE, LDAP\_USER\_PREFIX, CORS\_ALLOWED\_ORGINS, LDAP\_SERVER\_CREDENTIAL\_SALT etc.

## <span id="page-7-2"></span>**5.2 Plato Security JWT**

Plato security module enables securing API micro services with JWT (JSON Web Tokens). JSON Web Tokens are an open, industry standard RFC 7519 method for representing claims securely between two parties. JSON Web Token (JWT) is a compact, URL-safe means of representing claims to be transferred between two parties. The claims in a JWT are encoded as a JSON object that is used as the payload of a JSON Web Signature (JWS) structure or as the plaintext of a JSON Web Encryption (JWE) structure, enabling the claims to be digitally signed.

## <span id="page-7-3"></span>**5.3 Plato Security Configuration (Online Web Application Authentication)**

Plato recommend to create new schema for security to keep the security related database objects at one place. If the environment is configured for multi-tenant, we require a security schema per tenant.

All the Plato security configurations are maintained at SECURITY\_CONFIG table Steps to configure in the table:

1. Change in case of **LDAP directory authentication** the below KEY with provided LDAP details:

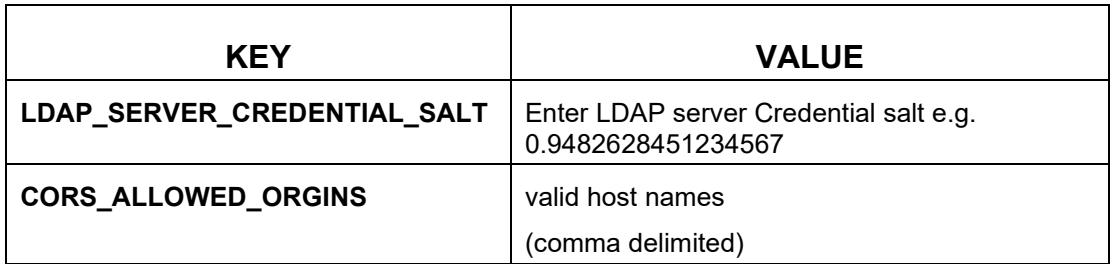

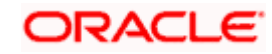

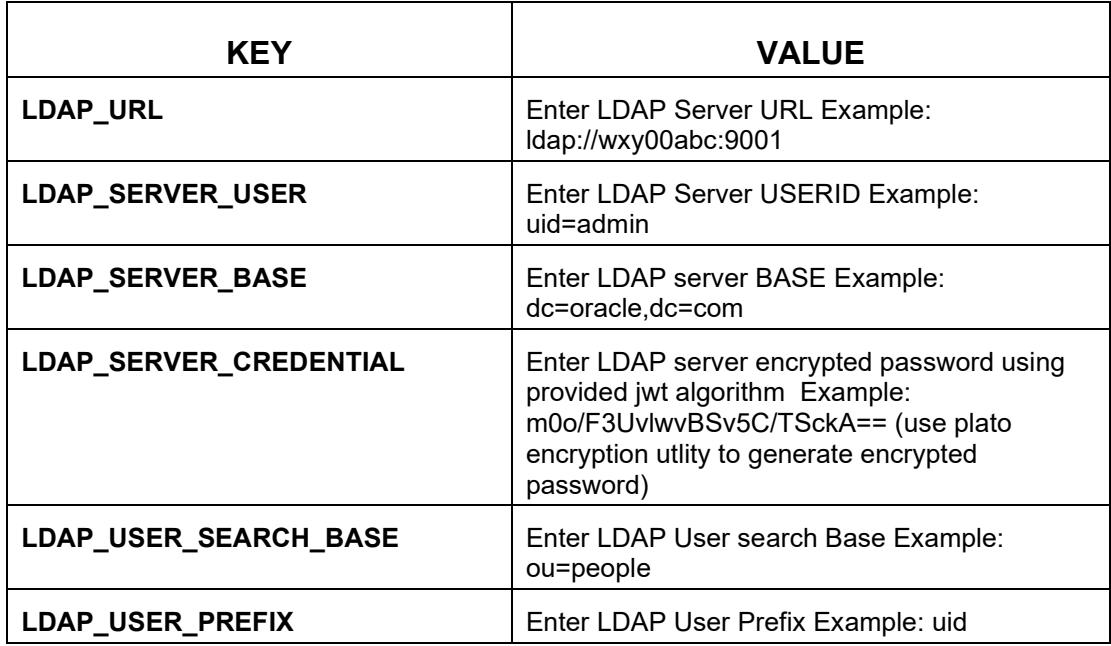

2. Change in case of **SSO Agent** the below KEY with provided LDAP details**:**

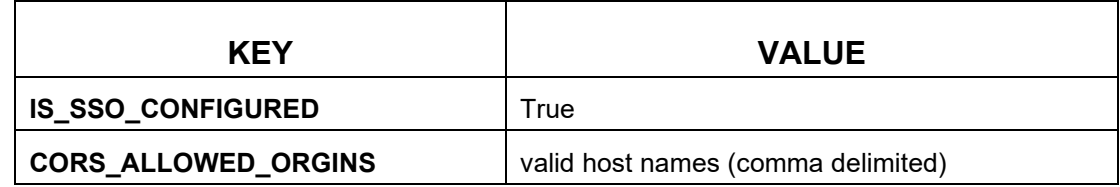

## <span id="page-8-0"></span>**5.4 User Store**

Plato supports following user stores for authentication Users Maintained at table. Plato security can authenticate the users maintained at table (APP\_USER) in the security schema. However we do not recommend to use this option.

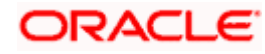

# **6. Deployments**

## <span id="page-9-1"></span><span id="page-9-0"></span>**6.1 Pre-requisite**

Before you proceed with below, make sure previous steps are completed.

## <span id="page-9-2"></span>**6.2 Deployment Order**

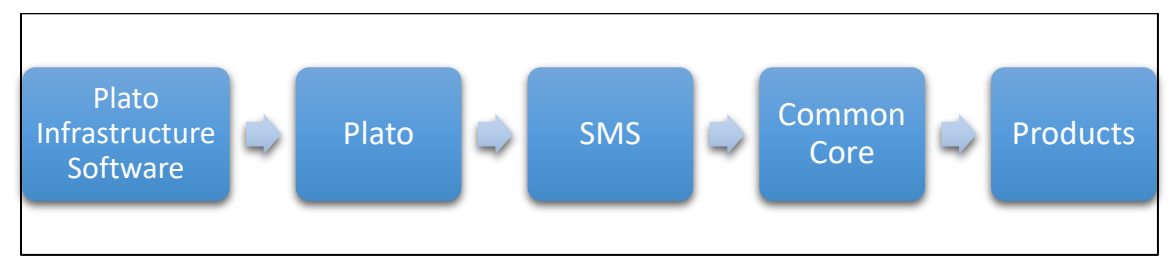

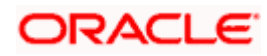

# **7. Multi Entity Configuration**

### <span id="page-10-1"></span><span id="page-10-0"></span>**7.1 Default Entity Creation**

Default entity creation is described as follows:

- A new column ENTITY\_ID will be introduced in the APPLICATION\_LEDGER table in the PLATO schema with default value as "*DEFAULTENTITY*". This will get executed as a part of flyway for plato-config-service-6.0.0.war.
- A new table "SERVICE\_REGISTRY" will be introduced in the PLATO schema. This table will contain the AppId and microservice name of all the microservices. This will get executed as a part of flyway for plato-config-service-6.0.0.war.
- A new table "PLATO TM\_ENTITY" will be introduced in the PLATO SECURITY schema with a single entry for "DEFAULTENTITY". This will get executed as a part of the flyway scripts for plato-api-gateway-6.0.0.war
- A new table "PLATO\_TM\_USER\_ENTITY\_MAPPING" will be introduced in the PLATO SECURITY schema which will also get executed as part of the flyway scripts for plato-api-gateway-6.0.0.war
- **Only for Existing Customers** For users already maintained in SMS, users must be replicated to "PLATO\_TM\_USER\_ENTITY\_MAPPING" for the "*DEFAULTENTITY*".
- The sample query is as follows: INSERT INTO *PLATO\_TM\_USER\_ENTITY\_MAPPING (ID, USER\_ID , ENTITY\_ID ,HOME\_ENTITY,MULTI\_ENTITY\_ADMIN,USER\_NAME,ENTITY\_ADMIN,EMAIL,START\_D ATE,END\_DATE*) SELECT *ID , USER\_LOGIN\_ID ,'DEFAULTENTITY' ,'Y','N',USER\_NAME,'N',USER\_EMAIL,START\_DATE,END\_DATE* FROM *PLATOSMS.SMS\_TM\_USER* PLATOSMS – SMS schema for the DEFAULTENTITY
- If the customer wishes to change the default entity ID, it can be done by changing the ENTITY\_ID column value in the PLATO\_TM\_ENTITY , APPLICATION\_LEDGER & PLATO\_TM\_USER\_ENTITY\_MAPPING table. It is considered that the entity schemas are same and only entity ID is changed.

## <span id="page-10-2"></span>**7.2 Multi Entity Admin User Creation**

Perform the following steps

- 1. Execute the scripts at the below path in the OSDC zip. You will be prompted to enter the multi entity admin user Id and language code.
	- For new users: <<PRODUCT\_NAME>>\_INITIAL\_SETUP\INSTALL\PLATO\INS\_PLATO\_SE C\_ME\_ADMIN\_USER\_CREATION\_14.5.0.0.0.sql
	- For existing users: <<PRODUCT\_NAME>>\_INITIAL\_SETUP\UPGRADE\PLATO\INS\_PLATO\_ SEC\_ME\_ADMIN\_USER\_CREATION\_14.5.0.0.0.sql.
- 2. Create the multi entity admin user in the LDAP.

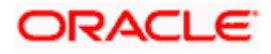

## <span id="page-11-0"></span>**7.3 Entity Creation**

Using the Multi entity admin created in the previous step, log in to the app-shell and create the entities.

**NOTE**: Refer to Common Core User Guide for the steps to create an entity.

When the multi entity admin create an entity, the following processes will execute in the background:

- The entity details will be saved in the PLATO TM\_ENTITY table.
- The JNDIs will be saved in the APPLICATION LEDGER table.
- The flyway scripts for all the micro services will get executed in their respective schemas.
- Once the flyway execution is completed a new role "ENTITY\_ADMIN" will be created in the entity. This step will insert scripts into the following tables:
	- SMS\_TM\_ROLE
	- − SMS\_TW\_ROLE
	- − SMS\_TM\_ROLE\_ACTIVITY
	- − SMS\_TW\_ROLE\_ACTIVITY

This role will be assigned to the entity admin user in the user creation step.

- The Head Office branch details will be inserted into the CMC\_TM\_CORE\_BRANCH and CMC\_TW\_CORE\_BRANCH tables.
- The Bank details will be inserted into the CMC\_TM\_CORE\_BANK and CMC\_TW\_CORE\_BANK tables.
- The System dates will be inserted into the CMC\_TM\_SYSTEM\_DATES and CMC\_TW\_SYSTEM\_DATES tables.

### <span id="page-11-1"></span>**7.4 User Creation**

Make sure that the entity creation step is complete before proceeding to create users.

- Create the users in the LDAP.
- Multi entity admin must login to the app-shell and create entity admins and users.

**NOTE**: Refer to Common Core User Guide for the steps to create users.

- The entity admins and user details will be stored in the PLATO\_TM\_USER\_MAPPING table in the security schema.
- For the entity admins scripts will be executed in the SMS schema in the following tables to assign the ENTITY ADMIN role to the entity admin users.
	- sms\_tm\_user
	- − sms\_tw\_user
	- sms\_tm\_user\_role\_branch
	- sms\_tw\_user\_role\_branch
	- sms\_tm\_user\_application
	- sms tw\_user\_application
- The entity admins need to log in to the app-shell, and provide the missing user details, assign roles and branches to users.

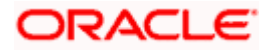

# **8. Plato Orchestration Services**

### <span id="page-12-1"></span><span id="page-12-0"></span>**8.1 Migration Endpoint**

**NOTE:** This section is applicable only to the existing customers.

The task blob usage has been removed for GET endpoints in *plato-orch-service* for task list screens. The table HTASK\_ADDN\_DTLS contains the task related details. A migration endpoint needs to be executed to populate the data for the completed tasks in this table. In Progress tasks data will be automatically populated by the poller. This will improve the performance in Free Tasks/My Tasks/Completed Tasks/Supervisor Tasks inquiry.

To populate the table *HTASK\_ADDN\_DTLS* with previously COMPLETED tasks (for tasks not present in *task\_in\_progress* table), a migration API needs to be executed.

#### **GET Request:**

**Endpoint**: http://<host>:<port>/plato-orch-service/api/v1/extn/migrate

**Headers**: Sample inputs shown below.

**appId**: platoorch

**branchCode**: 000

**Content-Type**: application/json

**entityId**: DEFAULTENTITY

To verify if the **HTASK\_ADDN\_DTLS** table entries are consistent with others, execute the following script and check if the count comes as zero.

*SELECT COUNT(\*) FROM TASK t WHERE JSON\_VALUE(json\_data, '\$.status') = 'COMPLETED' AND JSON\_VALUE (json\_data, '\$.taskType') = 'WAIT' AND TASK\_ID NOT IN (SELECT TASK\_ID FROM HTASK\_ADDN\_DTLS);*

**NOTE:** For future tasks and previous non-completed tasks present in *task in progress* table, poller keeps checking the *task\_in\_progress* table and populates the *HTASK\_ADDN\_DTLS* table.

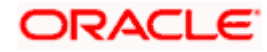

# **9. Plato Infrastructure Software Deployment**

<span id="page-13-0"></span>Once everything is deployed, the managed servers. For each application, call path "/refresh" for refreshing the configuration properties.

### <span id="page-13-1"></span>**9.1 Zookeeper Cluster Setup**

To restart the server, refer to.**How to restart** section in ANNEXURE-1.

#### <span id="page-13-2"></span>**9.1.1 Pre-requisite**

JDK should be installed in all node machines.

Download zookeeper and extract the binary in all node machines. Zookeeper can be found at <Unzip the file>/THIRD\_PARTY\_SOFTWARES/ZOOKEEPER/ARCHIVE

#### <span id="page-13-3"></span>**9.1.2 Installation**

- Untar/unzip the zookeeper binary and move them into a folder which will be the zookeeper home directory.
- Create two directories named logs and data inside the zookeeper home directory folder in all the nodes with appropriate permission. If logs folder is already present, please clear it.
- Inside the <zookeeper home directory>/data folder create a myid file. The myid file consists of a single line containing only the text of that machine's id. So myid of server 1 would contain the text "1" and nothing else. The id must be unique within the ensemble and should have a value between 1 and 255.
- Create a configuration file named zoo.cfg at <zookeeper **home** directory> /zookeeper\_3.6.2/config

Add the following set of properties and values to that file:

```
dataDir= <zookeeper home directory>/data
tickTime=2000
clientPort= Zookeeper client Port value (2181)
initLimit=10
syncLimit=5
server.1=<hostname> :< peer port> :< leader port>
#1 is the id that we put in myid file.
server.2= <hostname> :< peer port> :< leader port>
#2 is the id that we will put in myid file of second 
node.
server.3=<hostname> :< peer port> :< leader port>
#3 is the id that we will put in myid file of third
```
**NOTE:** Any odd number of zookeeper servers can be configured under the cluster.

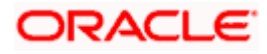

• Start the zookeeper on each node machine

Navigate to <zookeeper home directory>/zookeeper\_3.6.2 and execute the below command

1. bin/zkServer.sh start

• To see who is the leader and followers in the cluster, run the below command on each node

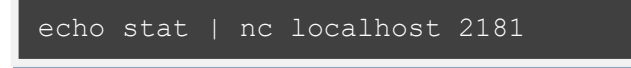

• To check the zoo cluster functionting i.e dynamic leader election, kill the zookeeper process on the leader node and check again with the following commands on the remaining live zookeeper node.

```
echo stat | nc localhost 2181
```
## <span id="page-14-0"></span>**9.2 Kafka Cluster Setup**

#### <span id="page-14-1"></span>**9.2.1 Pre-requisite**

JDK should be installed in all node machines.

Download Kafka and extract the binary in all node machines. Kafka can be found at <Unzip the file>/THIRD\_PARTY\_SOFTWARES/KAFKA/ARCHIVE.

#### <span id="page-14-2"></span>**9.2.2 Installation**

- Untar/unzip the kafka binary and move them into a folder which will be the kafka home directory.
- Create two directories named logs and data inside the kafka home directory folder in all the nodes with appropriate permission. If logs folder is already present, please clear it.
- Edit the below lines in the *<kafka home directory>/kafka\_2.13-2.6.0/config/server.properties.*

```
broker.id= (Unique Integer which identifies the kafka broker in the 
cluster.)
listeners=PLAINTEXT://<hostname>:<Kafka broker listen port(9092)>
log.dirs=<kafka home directory>/logs
log.retention.hours= <The number of hours to keep a log file before 
deleting it (in hours),tertiary to log.retention.ms property>
log.retention.bytes= <The maximum size of the log before deleting it>
log.segment.bytes= <The maximum size of a single log file>
log.retention.check.interval.ms= <The frequency in milliseconds that 
the log cleaner checks whether any log is eligible for deletion>
zookeeper.connect=<zookeeper_hostname_1>:<zookeeper_client_port>,<zook
eeper_hostname_2>:<zookeeper_client_port>,<zookeeper_hostname_3>:<zook
```
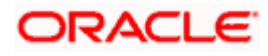

• To start the Kafka, navigate to <kafka home directory>/kafka 2.13-2.6.0/ folder and run the below command on each node.

```
export JMX_PORT=[PORT VALUE]
nohup bin/kafka-server-start.sh config/server.properties &
```
The Default value of JMX Port is 9999. Tail the log for server status.

• To create topic, navigate to <kafka home directory>/kafka\_2.13-2.6.0/ folder and run the below command:

```
/bin/kafka-topics.sh --create –zookeeper<hostname>:<client 
port> --replication-factor 3 --partitions 3 --topic <topic 
name>
```
• To list the available topic on kafka server, navigate to *<kafka home directory>/kafka\_2.13-2.6.0/* folder and run the below command:

```
./bin/kafka-topics.sh --list –zookeeper <hostname>:<client 
port>
```
• To describe the topic, navigate to *<kafka home directory>/kafka\_2.13-2.6.0/* folder and run the below command:

```
./bin/kafka-topics.sh --describe --topic <topic name> --
zookeeper <hostname>:<client port>
```
• To start a producer, navigate to *<kafka home directory>/kafka\_2.13-2.6.0/* folder and run the below command:

```
export JMX_PORT=[PORT VALUE]//Different Value from the server 
JMX port
./bin/kafka-console-producer.sh --broker-list
```
By default, port is taken as 9092 for the producer.

• To start a consumer console for viewing the received messages sent by the producer, use the following command:

```
export JMX PORT=[PORT VALUE]//Different Value from the server
JMX port
./bin/kafka-console-consumer.sh --bootstrap-server 
<hostname>:<port>,<hostname>:<port>, --topic <topic name> --
from-beginning
```
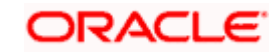

## <span id="page-16-0"></span>**9.3 KAFKA Security Setup**

#### <span id="page-16-1"></span>**9.3.1 Pre-requisite**

JDK should be installed in all node machines.

Download Kafka and extract the binary in all node machines. Kafka can be found at <Unzip the file>/THIRD\_PARTY\_SOFTWARES/KAFKA/ARCHIVE

#### <span id="page-16-2"></span>**9.3.2 Installation**

#### **9.3.2.1 Generate Keystore**

The items highlighted in bold are placeholders and should be replaced with suitable values while running the following command.

*keytool -genkeypair -alias alias -keyalg keyalg -keysize keysize -sigalg sigalg -validity valDays*

#### *-keystore keystore*

In the above command,

- 1. alias is used to identify the public and private key pair created.
- 2. keyalg is the key algorithm used to generate the public and private key pair. The RSA key algorithm is recommended.
- 3. keysize is the size of the public and private key pairs generated. A key size of 1024 or more is recommended.
- 4. sigalg is the algorithm used to generate the signature. This algorithm should be compatible with the key algorithm and should be one of the values specified in the Java Cryptography API Specification and Reference.
- 5. valdays is the number of days for which the certificate is to be considered valid. Please consult with your CA on this period.
- 6. keystore is used to specify the location of the JKS file. If no JKS file is present in the path provided, one will be created.

The command will prompt for the following attributes of the certificate and keystore:

- 1. Keystore Password: Specify a password that will be used to access the keystore. This password needs to be specified later, while configuring the identity store in Kafka Server.
- 2. Key Password: Specify a password that will be used to access the private key stored in the keystore. This password needs to be specified later, while configuring the SSL attributes of the Kafka Server.
- 3. First and Last Name (CN): Enter the domain name of the machine. For example: www.example.com
- 4. Name of your Organizational Unit: The name of the department or unit making the request. Use this field to further identify the SSL Certificate you are creating. For example, by department or by physical server.
- 5. Name of your Organization: The name of the organization making the certificate request, for example, Oracle Financial Services. It is recommended to use the company or organization's formal name, and this name entered here must match the name found in official records.
- 6. Name of your City or Locality: The city in which your organization is physically located. For example: Bengaluru.

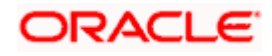

- 7. Name of your State or Province: The state/province in which your organization is physically located. For example: Karnataka.
- 8. Two-letter CountryCode for this Unit: The country in which your organization is physically located. For example, US, UK, IN etc.

#### **Example:**

A sample execution of the command is mentioned below:

*keytool -genkeypair -alias certificates -keyalg RSA -keysize 1024 -sigalg SHA512withRSA validity 365 -keystore /scratch/Data/Certificates/KafkaServerKeystore.jks*

Enter keystore password:<Enter a password to protect the keystore>

Re-enter new password:<Confirm the password keyed above>

What is your first and last name?

[Unknown]: <domain name>.oracle.com

What is the name of your organizational unit?

[Unknown]: <application name>

What is the name of your organization? [Unknown]: Oracle Financial Services

What is the name of your City or Locality?

[Unknown]: Bengaluru

What is the name of your State or Province?

[Unknown]: Karnataka

What is the two-letter country code for this unit?

[Unknown]: IN

Is CN= name.oracle.com, OU=Test, O=Oracle Financial Services, L= Bengaluru, ST= Karnataka, C=IN correct? [no]: yes

Enter key password for < password >

RETURN if same as keystore password): <Enter a password to protect the key>

Re-enter new password: <Confirm the password keyed above>

#### **9.3.2.2 Export Private Key as Certificate**

The command is given below:

*keytool -export -alias <alias\_name> -file <export\_certificate\_file\_name\_with\_location.cer> -*

*keystore <keystore\_name.jks> -keypass <Private key Password> -storepass <Store Password>*  Example:

*keytool -export -alias certs -file /scratch/Data/Certificates/KafkaCert.cer -keystore /scratch/Data/Certificates/KafkaServerKeystore.jks -keypass oracle123 -storepass oracle123*

If successful, the following message is displayed:

Certificate stored in file < KafkaCert.cer>

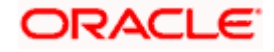

#### **9.3.2.3 Import the Cert and generate TrustStore**

The command is given below:

*keytool -import -alias alias -file cert\_file -keystore truststore –storepass storepass*

In the above command:

- 1. *alias* is used to identify the public and private key pair. Specify the alias of the key pair used to create the CSR in the earlier step mentioned in section 7.3.1.2.
- 2. *cert file* is the location of the file containing the PKCS#7 formatted reply from the CA, containing the signed certificate.
- 3. *truststore* is the location where the truststore should be generated.
- 4. *storepass* is the password for the truststore.

Generate two truststores from the same cert. One is used for Kafka server and another is used for clients.

Example:

*keytool -import -alias certs -file /scratch/Data/Certificates/KafkaCert.cer –keystore /scratch/Data/Certificates/KafkaServerTrustStore.jks -storepass oracle123*

*keytool -import -alias certs -file /scratch/Data/Certificates/KafkaCert.cer -keystore /scratch/Data/Certificates/KafkaClientTrustStore.jks -storepass oracle123*

Hence, the following three keystore files would be needed for this method:

- 1. *KafkaServerKeystore.jks* : keystore file for Kafka brokers
- 2. *KafkaServerTrustStore.jks* : Truststore file for server
- 3. *KafkaClientTrustStore.jks* : Truststore file for client

To validate the server, each client should import the KafkaClientTrustStore.jks file.

**NOTE:** The truststore files should be generated using the same CA. Generate and place these files on all the different servers of Kafka so that it can be accessed by server\*.properties file. The KafkaClientTrustStore.jks should be placed on the server, which is accessible by the microservices also.

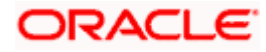

#### **9.3.2.4 Creation of users in Zookeeper**

Follow the below steps to create user in Zookeeper:

- 1. Start the zookeeper. Refer command in Section *[8.1.2](#page-13-3)*.
- 2. Execute the below commands for the user creation.

*./kafka-configs.sh --zookeeper localhost:2181 --alter --add-config "SCRAM-SHA-256=[password=admin-secret],SCRAM-SHA-512=[password=admin-secret]" --entity-type users --entity-name admin*

*./kafka-configs.sh --zookeeper localhost:2181 --alter --add-config "SCRAM-SHA-256=[iterations=8192,password=test-secret],SCRAM-SHA-512=[password=test-secret]" - entity-type users --entity-name test*

Two users are created above with user names as test and admin, and two different passwords are setup for each user one for each scram mechanism. Here, the user 'admin' is used for Kafka broker auth and 'test' is used for client auth.

#### **9.3.2.5 Configuring Brokers**

Some modifications need to be made in the server.properties file of kafka server. The following properties need to be added in server.properties file of kafka.

*SSL-SCRAM Settings* 

*ssl.endpoint.identification.algorithm= ssl.truststore.location=/scratch/Data/Certificates/KafkaServerTrustStore.jks ssl.truststore.password=orcl@123 ssl.keystore.location/scratch/Data/Certificates/KafkaServerKeystore.jks ssl.keystore.password=orcl@123 ssl.key.password=orcl@123 sasl.enabled.mechanisms= SCRAM-SHA-256 sasl.mechanism.inter.broker.protocol= SCRAM-SHA-256 security.inter.broker.protocol=SASL\_SSL listeners=SASL\_SSL://whf00phz:9093 advertised.listeners=SASL\_SSL://10.40.162.113:9093 listener.name.sasl\_ssl.scram-sha-256.sasl.jaas.config=org.apache.kafka.common.security.scram.ScramLoginModule required username="admin" password="admin-secret";*

**NOTE**: Provide the absolute path of the Kafka Server Truststore and keystore, and its respective passwords. Modify the hostname and IP in the listeners and advertised.listeners properties field accordingly.

Start the Kafka servers. Refer command in Section *[8.2.2](#page-14-2)*.

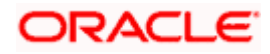

#### **9.3.2.6 Changes to Clients**

These attributes should be available in application.yml of any custom service that connects to SSL/Authentication enabled Kafka broker. Values for these needs to be released to the PROPERTIES table.

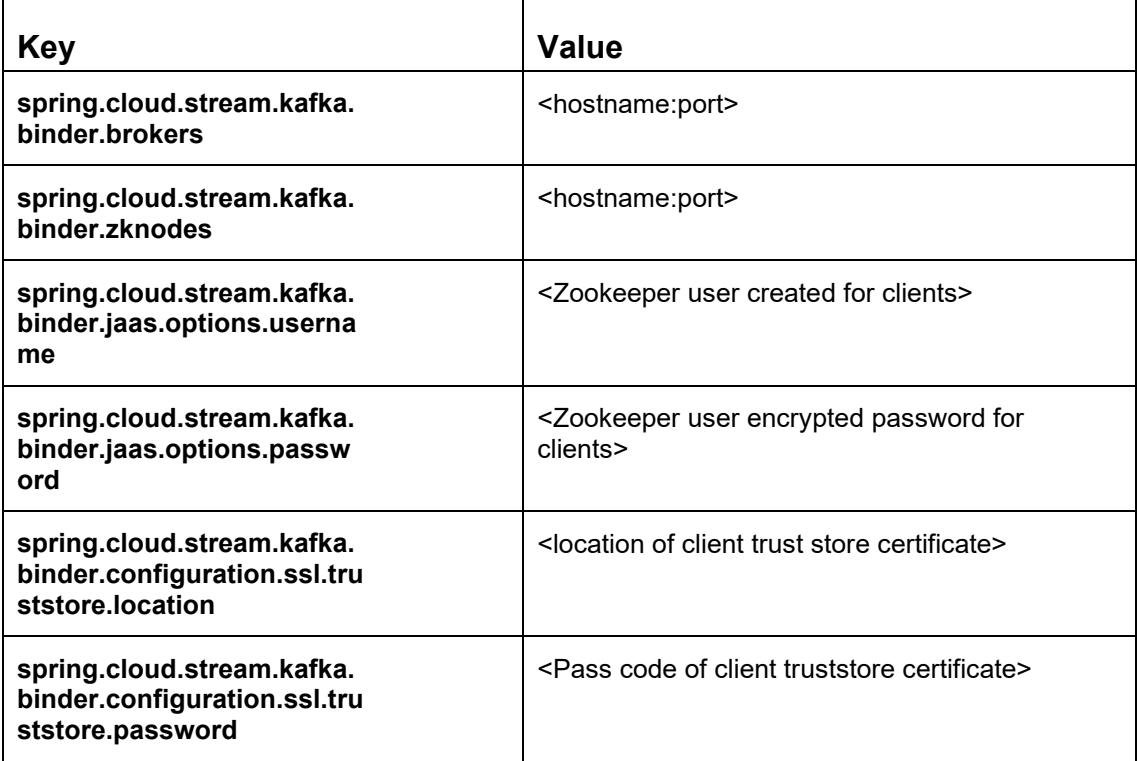

To encrypt the password, use the following API of plato-config-service:

**API**: http://hostname:port/config-service/encrypt

#### **Request Type**: Text

#### **Request Body**: Password

For example, when you hit the above API for the following passwords we get the response of encrypted value:

*test-secret : 36c11a239ffafbe229d888e7d21f0508a38a2501fd5592b1fe54e30889dd57ed*

While inserting to properties table, append the encrypted values with the keyword {cipher} to get it decrypted by the config-service during fetch as given in below example:

For more information on adding properties to plato-config-deploy.env, refer to the section "Method 3 – Using env files and setUserOverrides.sh file" in ANNEXURE-1.

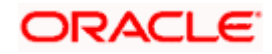

#### **9.3.2.7 Important Commands**

To view the messages getting sent in Kafka, save the below lines in a file, and name it as ssl.properties.

*ssl.truststore.location=/scratch/Data/Certificates/KafkaClientTrustStore.jks*

*ssl.truststore.password=orcl@123*

*security.protocol=SASL\_SSL*

*ssl.endpoint.identification.algorithm=*

*sasl.mechanism=SCRAM-SHA-256*

*sasl.jaas.config=org.apache.kafka.common.security.scram.ScramLoginModule required \*

 *username="obvam\_new" \*

 *password="obvam-secret";*

**NOTE:** Update the truststore location and the password.

To view the messages being published use the below command:

*./kafka-console-consumer.sh --bootstrap-server kafka-server --topic topicName --consumer.config absolute-path-of-consumer-config --from-beginning*

Example:

*./kafka-console-consumer.sh --bootstrap-server localhost:9092 --topic test\_topic - consumer.config =/scratch/kafka/config/ssl.properties --from-beginning*

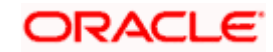

### <span id="page-22-0"></span>**9.4 Tesseract Installation**

#### <span id="page-22-1"></span>**9.4.1 Pre-requisite**

#### **9.4.1.1 Build Tools**

Ensure that the following build tools are available:

- GNU Autotools—autoconf, automake, libtool
- CMake (Optional, we will use this only if autoconf fails while building leptonica)

Both should be available inside Oracle yum.

#### **9.4.1.2 Dependent Libraries**

These libraries should be present in the server. By default, these libraries are available in Oracle Linux. If these libraries are not present, please install it through yum with the following command:

sudo yum install <LIBRARY\_NAME>

Following are the library names:

- libjpeg
- libtiff
- zlib
- libjpeg-turbo
- libwebp
- libpng-devel
- libtiff-devel
- libwebp-devel

**NOTE**: If you are using any distribution other than Oracle Linux, please install the libraries from official Oracle repo or any other repo available for that distribution.

#### **9.4.1.3 Installation Files**

Download installation files required to install and set up tesseract. Files are available at the following location:

#### **<Unzip the file>/THIRD\_PARTY\_SOFTWARES/Tesseract**

Please find below the list of files present in the directory:

- 1. leptonica-1.80.0.tar.gz
- 2. tesseract-4.1.0.tar.gz
- 3. eng.traineddata
- 4. osd.traineddata

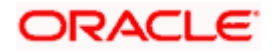

#### <span id="page-23-0"></span>**9.4.2 Installation**

#### **9.4.2.1 Leptonica Installation:**

Tesseract uses leptonica internally for image processing. Leptonica can be build and installed either by autoconf or by CMake.

In this document, we will cover installation using both autoconf and CMake.

**NOTE:** If you already have all access to all installation directory then sudo is not required.

>sudo LINUX\_COMMAND (In case the user does not have file access permissions)

>LINUX\_COMMAND (In case the user has all access. Example: DBA user, Root user)

In this document, we will execute all the commands with sudo. You can omit it based upon your user's permission details.

#### **9.4.2.1.1 Installation through Autoconf**

- Copy the downloaded leptonica tarball (leptonica-1.76.0.tar.gz) in server (in the installation directory. Ex: /scratch)
- Execute below commands sequentially to install leptonica through autoconf

**NOTE:** In line 4, we used sudo make  $-j4$ . Here 4 is the number of CPU core. Generally, you can use **sudo make –jn** where n is the number of core. It will make the build process much faster.

In the document, we will use 4 as core number to build the software.

If the processor does not have multiple cores you can use normal make command **sudo make**.

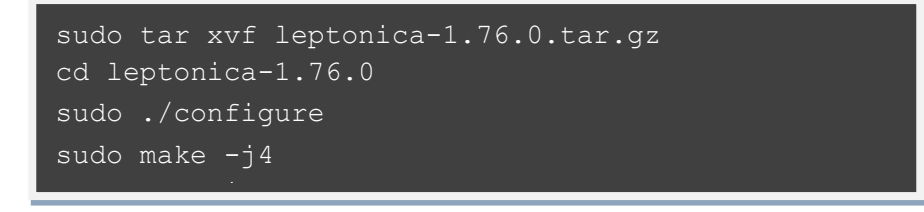

If the installation is successful, then go to  $8.4.2.2$ . Else, go to  $8.4.2.1.2$ .

#### <span id="page-23-1"></span>**9.4.2.1.2 Installation through CMake**

In case autoconf fails to generate the configure file or there is any other error, then proceed with the below steps, to build through CMake.

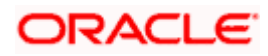

```
sudo tar xvf leptonica-1.76.0.tar.gz
cd leptonica-1.76.0
sudo mkdir build
cd build
sudo cmake ..
sudo make -i4
```
#### <span id="page-24-0"></span>**9.4.2.2 Leptonica Configuration**

F

- Leptonica path should be configured such that tesseract can find the leptonica installation.
- Please add the leptonica installation directory (Ex: /usr/local/lib ,/usr/lib, /usr/lib64 etc) in library path.
- leptonica header path (Ex: /usr/local/include/leptonica ) should be configured.
- Pkgconfig path also need to be set up.

Execute the below mentioned commands to set the path:

```
3.
4.
 export PKG_CONFIG_PATH=$PKG_CONFIG_PATH:/usr/local/lib/pkgconfig/
 export PKG_CONFIG_PATH=$PKG_CONFIG_PATH:/usr/lib64/pkgconfig/
 export LD_LIBRARY_PATH=$LD_LIBRARY_PATH:/usr/lib
 export LD_LIBRARY_PATH=$LD_LIBRARY_PATH:/usr/local/lib
 export LIBLEPT HEADERSDIR=/usr/local/include/leptonica
```
**NOTE:** Sometimes, tesseract will still be unable to find lept.pc file.

It will give configuration errors (ex: Leptonica 1.74 or higher is required). In that case locate the lept.pc file (usually present at /usr/local/lib/pkgconfig/) with the command **locate lept.pc** and copy the same in /usr/lib64 directory.

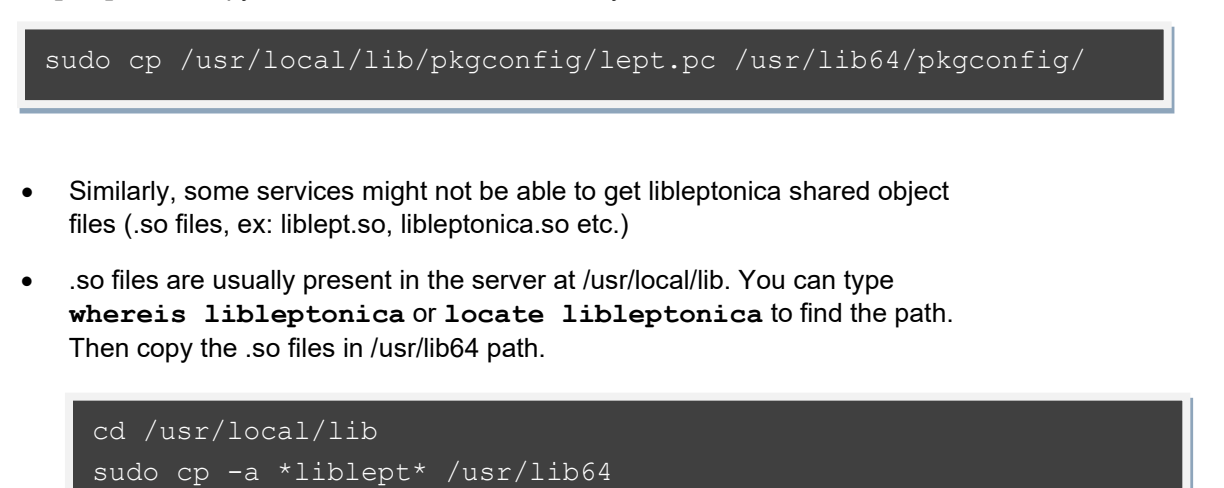

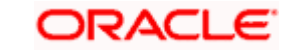

#### **9.4.2.3 Tesseract Installation**

- Copy the tesseract tarball tesseract-4.1.0.tar.gz in server (in the installation directory. Ex: /scratch)
- Copy the tesseract trained files eng.traineddata, osd.traineddata in the server
- Execute below commands sequentially to build and install tesseract

**NOTE:** /usr/bin is the directory where tesseract binary will be present if you pass prefix=/usr in configure. You can provide the path based upon where you want to install.

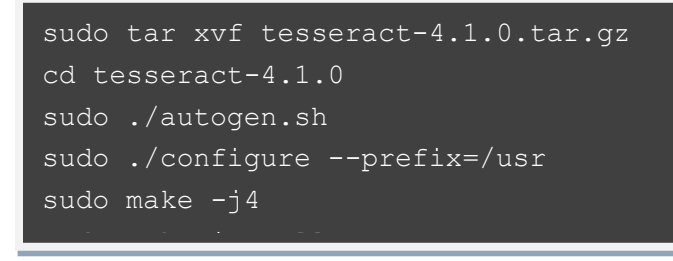

• Copy the traineddata files in tessdata directory. If you use prefix=/usr, tessdata directory will be present at /usr/share. If you use prefix=/usr/local, tessdata directory will be present at /usr/local/share.

```
sudo cp osd.traineddata /usr/share/tessdata
sudo cp eng.traineddata /usr/share/tessdata
```
#### **9.4.2.4 Tesseract Configuration**

• Set the tesseract library path by executing the below commands:

```
export LD_LIBRARY_PATH=$LD_LIBRARY_PATH:/usr/lib
export LD_LIBRARY_PATH=$LD_LIBRARY_PATH:/usr/local/lib
```
• Sometimes services are unable to find libtesseract shared object files (.so files) present in system (Usually at /usr/lib). In that case copy the libtesseract files in /usr/lib64

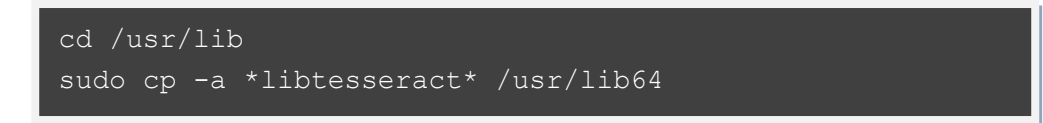

• Some of the programs search for the tessdata directory in a different path usr/share/tesseract/4/tessdata). Copy the existing tessdata directory (which will be present in either /usr/share or /usr/local/share based on your installation) in that path.

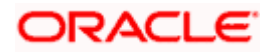

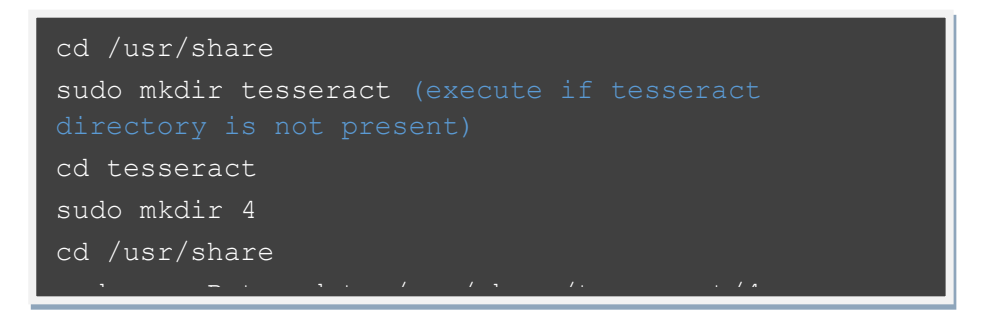

Set tessdata prefix by running following command.

7. export TESSDATA\_PREFIX=/usr/share/tesseract/4/tessdata

- Tesseract is now installed.
- You can verify the version with following command. It will give the tesseract version (4.1.0), leptonica version (1.76.0) along with other default libraries (libjpeg, libjpeg-turbo, libpng, libtiff, zlib).

tesseract --version

### <span id="page-26-0"></span>**9.5 Conductor Installation**

#### <span id="page-26-1"></span>**9.5.1 Pre-requisite**

Perform the following steps:

- 1. Ensure that the datasource [jdbc/PLATO-O](http://whf00asy:7001/console/console.portal?_nfpb=true&_pageLabel=JdbcDatasourcesJDBCDataSourceDispatcherPage&JdbcDatasourcesJDBCDataSourceDispatcherPortlethandle=com.bea.console.handles.JMXHandle%28%22com.bea%3AName%3Djdbc%2FPLATO-O%2CType%3Dweblogic.j2ee.descriptor.wl.JDBCDataSourceBean%2CParent%3D%5Bstage%5D%2FJDBCSystemResources%5Bjdbc%2FPLATO-O%5D%2CPath%3DJDBCResource%5Bjdbc%2FPLATO-O%5D%22%29) is created. The maximum capacity attribute of the datasource connection pool should be greater than 100.
- 2. Make sure that the Domain and cluster configuration steps completed.

**NOTE:** The conductor-server.war file needs to be deployed in a separate manged server because of its load and size.

#### <span id="page-26-2"></span>**9.5.2 Installation**

Perform the following steps:

- 1. Required properties should be set in the config.properties file found in {**unzip the file**} THIRD\_PARTY\_SOFTWARES\CONDUCTOR\_SERVER\CONFIG. Refer to the below table to find the description of properties in the config.properties. This file should be placed at <<CONFIG.PROPERTIES LOCATION >>.
- 2. An additional environment variable is required for setting up the conductor. Include the below mentioned –Dparam along with the existing environment variables.

-Dconductor.properties = << CONFIG.PROPERTIES LOCATION >>/config.properties

3. Deploy the conductor-server.war file in the weblogic. To deploy application, refer to **How to deploy section** ANNEXURE-1.

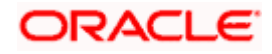

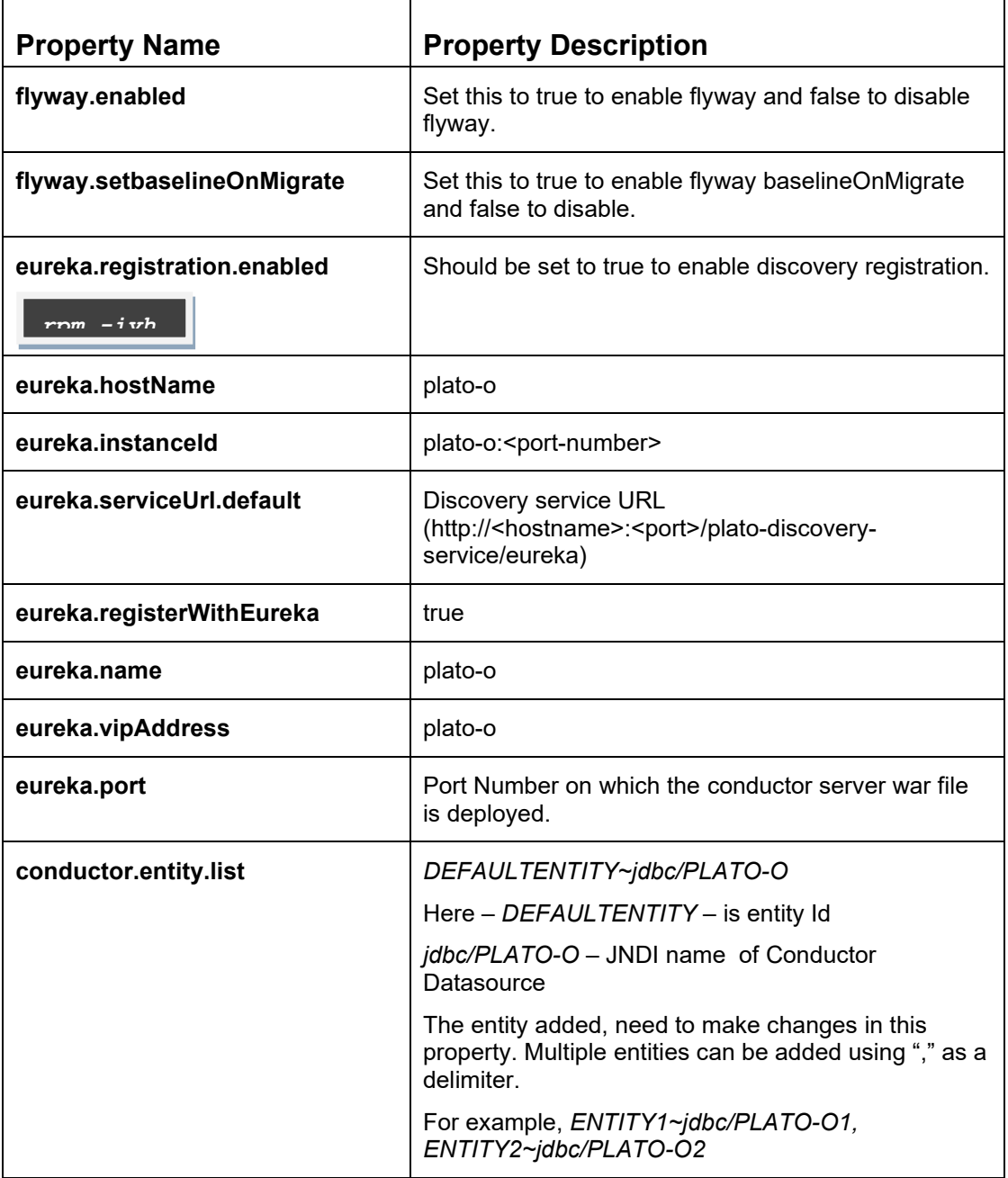

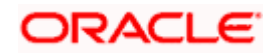

## <span id="page-28-0"></span>**9.6 Report Service Installation**

#### <span id="page-28-1"></span>**9.6.1 Pre-requisite**

Make sure that the data source is created.

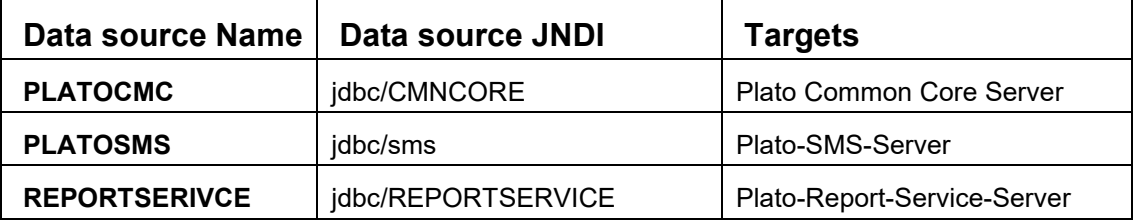

Make sure that the wars mentioned below are installed along with the ones mentioned above.

- CMC Core Service
- CMC Base Service
- CMC Currency Service
- CMC Component Service
- Mock Extractor
- Obreports Component Server
- Plato Report Service
- SMS Component Server
- App Shell

#### <span id="page-28-2"></span>**9.6.2 Installation**

#### **9.6.2.1 setUserOverrides.sh file**

Perform the following steps:

- 1. Create a file called **setUserOverrides.sh** inside the Weblogic bin location.
- 2. The following formats of the **setUserOverrides.sh** file and the list of parameters that need to be passed in order to run the plato services properly.
	- **NOTE:** Below are the list of **-D params** (ENV Variables), which needs to be set for all the individual services. Set a single **–Dparam** as follows:

*JAVA\_OPTIONS="\${JAVA\_OPTIONS} -DParam =<ParamValue>" export JAVA\_OPTIONS*

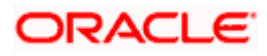

#### **//Plato Report Service**

*-Dflyway.domain.placeholders.reportservice.hostname=<http://<REPORT\_SERVOICE\_HOSTNAME>:<REPORT\_SERVICE\_PO RT>/report-service/api/>*

*-Dflyway.domain.placeholders.report-service.server.port=<REPORT\_SERVICE\_PORT>*

*-Dflyway.domain.placeholders.report-service.domain.jndi=<JNDI\_SCHEMA> -Dflyway.domain.placeholders.report-service.template-metadata-*

*directory=/scratch/OBMA/report-service/template\_metadata*

*-Dflyway.domain.placeholders.report-service.output-directory=/scratch/OBMA/reportservice/output/*

*-Dflyway.domain.placeholders.report-service.fop-config-file=/scratch/OBMA/reportservice/fop.xconf*

#### **9.6.2.2 Plato Reporting Deployment Order**

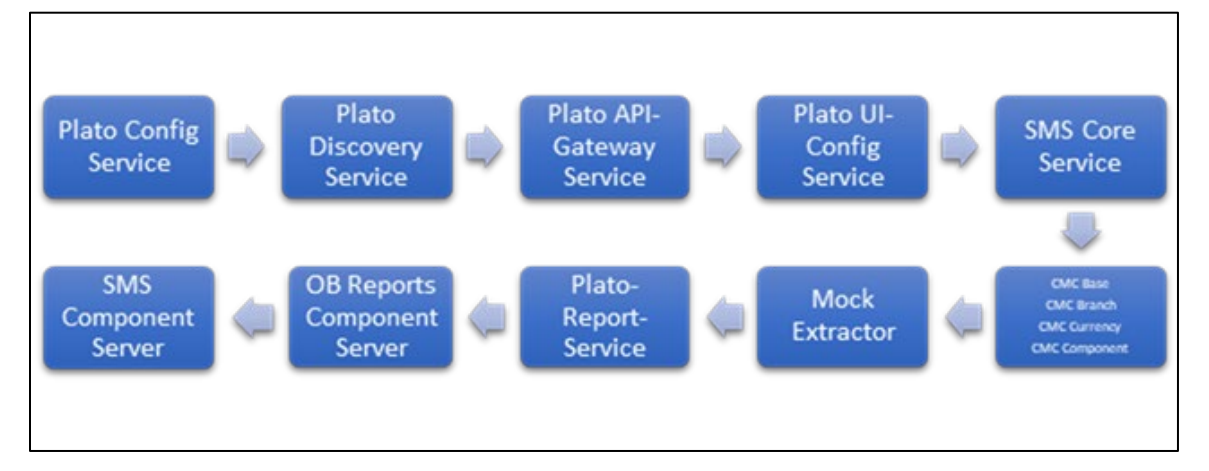

#### **Installation Summary for Plato Services:**

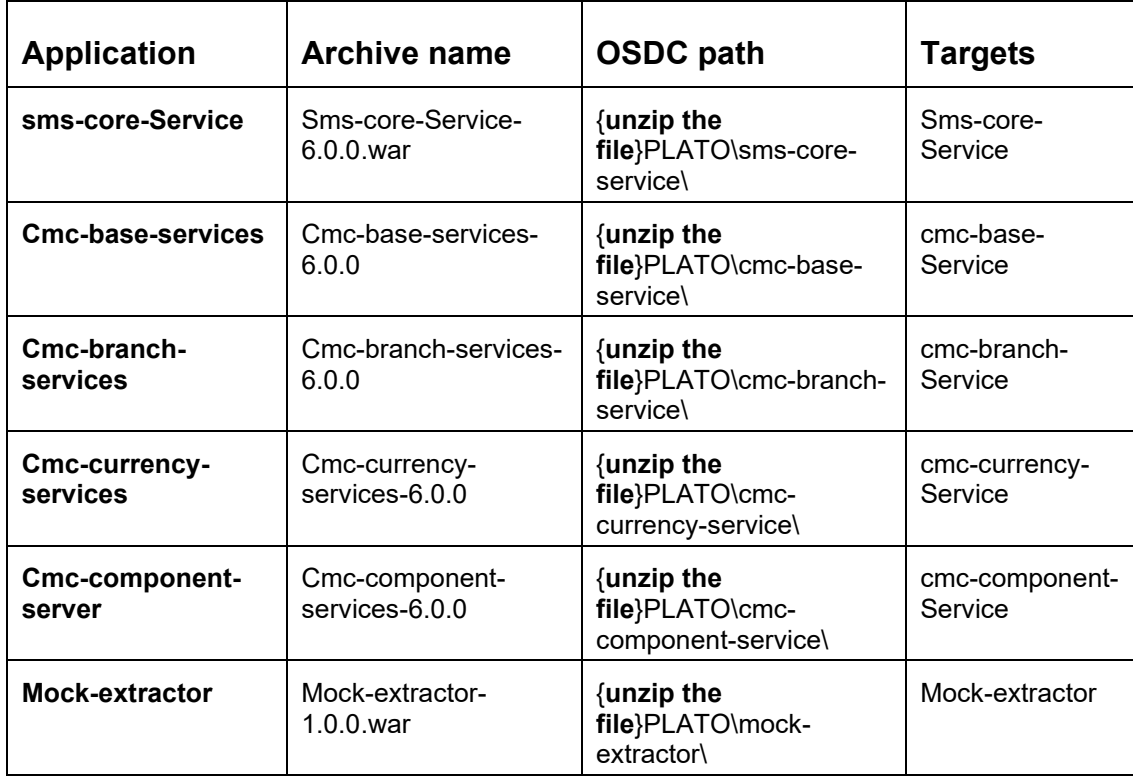

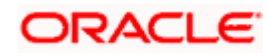

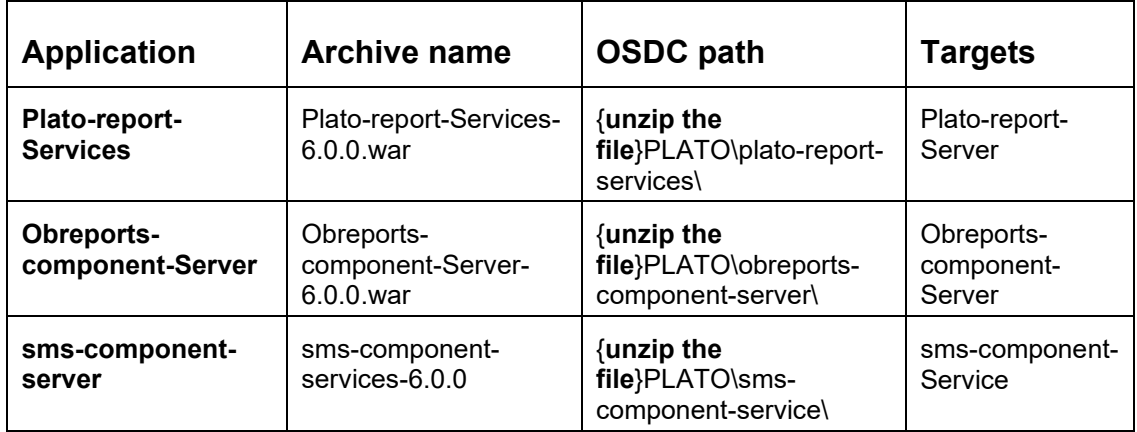

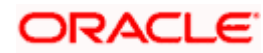

# <span id="page-31-0"></span>**10. Security- SSL Encryption with SASL-SCRAM Authentication**

### <span id="page-31-1"></span>**10.1 Generate Keystore:**

The items highlighted in blue are placeholders and should be replaced with suitable values when running the command.

*keytool -genkeypair -alias alias -keyalg keyalg -keysize keysize -sigalg sigalg -validity valDays keystore keystore* 

In the above command:

- 1. *alias* is used to identify the public and private key pair created.
- 2. *keyalg* is the key algorithm used to generate the public and private key pair. The RSA key algorithm is recommended.
- 3. *keysize* is the size of the public and private key pairs generated. A key size of 1024 or more is recommended.
- 4. *sigalg* is the algorithm used to generate the signature. This algorithm should be compatible with the key algorithm and should be one of the values specified in the Java Cryptography API Specification and Reference.
- 5. *valdays* is the number of days for which the certificate is to be considered valid. Please consult with your CA on this period.
- 6. *keystore* is used to specify the location of the JKS file. If no JKS file is present in the path provided, one will be created.

The command will prompt for the following attributes of the certificate and keystore:

- 7. Keystore Password: Specify a password that will be used to access the keystore. This password needs to be specified later, when configuring the identity store in Kafka Server.
- 8. Key Password: Specify a password that will be used to access the private key stored in the keystore. This password needs to be specified later, when configuring the SSL attributes of the Kafka Server.
- 9. First and Last Name (CN): Enter the domain name of the machine, for instance, [www.example.com.](http://www.example.com/)
- 10. Name of your Organizational Unit: The name of the department or unit making the request. Use this field to further identify the SSL Certificate you are creating, for example, by department or by physical server.
- 11. Name of your Organization: The name of the organization making the certificate request, for example, Oracle Financial Services. It is recommended to use the company or organization's formal name, and this name entered here must match the name found in official records.
- 12. Name of your City or Locality: The city in which your organization is physically located, for example Bengaluru.
- 13. Name of your State or Province: The state/province in which your organization is physically located, for example Karnataka.
- 14. Two-letter CountryCode for this Unit: The country in which your organization is physically located, for example US, UK, IN etc.

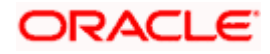

#### **For example:**

Listed below is the result of a sample execution of the command: *keytool -genkeypair -alias certificates -keyalg RSA -keysize 1024 -sigalg SHA512withRSA validity 365 -keystore /scratch/Data/Certificates/KafkaServerKeystore.jks*

Enter keystore password:<Enter a password to protect the keystore>

Re-enter new password:<Confirm the password keyed above>

What is your first and last name?

[Unknown]: <domain name>.oracle.com

What is the name of your organizational unit?

[Unknown]: <application name>

What is the name of your organization? [Unknown]: Oracle Financial Services

What is the name of your City or Locality?

[Unknown]: Bengaluru

What is the name of your State or Province?

[Unknown]: Karnataka

What is the two-letter country code for this unit?

[Unknown]: IN

Is CN= name.oracle.com, OU=Test, O=Oracle Financial Services, L= Bengaluru, ST= Karnataka, C=IN correct? [no]: yes

Enter key password for < password >

RETURN if same as keystore password): <Enter a password to protect the key>

Re-enter new password: <Confirm the password keyed above>

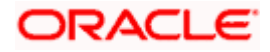

## <span id="page-33-0"></span>**10.2 Export Private Key as Certificate**

The command is mentioned below:

*keytool -export -alias <alias\_name> -file <export\_certificate\_file\_name\_with\_location.cer> keystore <keystore\_name.jks> -keypass <Private key Password> -storepass <Store Password>* 

For example:

*keytool -export -alias certs -file /scratch/Data/Certificates/KafkaCert.cer -keystore /scratch/Data/Certificates/KafkaServerKeystore.jks -keypass oracle123 -storepass oracle123*

If successful, the following message will be displayed:

**Certificate stored in file < KafkaCert.cer>**

### <span id="page-33-1"></span>**10.3 Import the Cert and generate TrustStore**

The command is mentioned below:

*keytool -import -alias alias -file cert\_file -keystore truststore –storepass storepass*

In the above command:

- 1. *alias* is used to identify the public and private key pair. Specify the alias of the key pair used to create the CSR in the earlier step.
- 2. *cert\_file* is the location of the file containing the PKCS#7 formatted reply from the CA, containing the signed certificate.
- 3. *truststore* is the location where the truststore should be generated.
- 4. *storepass* is the password for the truststore.

Generate two truststores from the same cert. One used for kafka server and one for clients.

For example:

*keytool -import -alias certs -file /scratch/Data/Certificates/KafkaCert.cer –keystore /scratch/Data/Certificates/KafkaServerTrustStore.jks -storepass oracle123*

*keytool -import -alias certs -file /scratch/Data/Certificates/KafkaCert.cer -keystore /scratch/Data/Certificates/KafkaClientTrustStore.jks -storepass oracle123*

Hence, three keystore files would be needed for this method:

- 1. *KafkaServerKeystore.jks* : keystore file for Kafka brokers
- 2. *KafkaServerTrustStore.jks* : Truststore file for server
- 3. *KafkaClientTrustStore.jks* : Truststore file for client

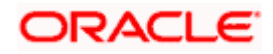

The *KafkaClientTrustStore.jks* file need to be imported by every client to validate the server.

**NOTE:** The truststore files should be generated using the same CA. Generate and place these files on all the different servers of kafka so that it can be accessed by server\*.properties file. The *KafkaClientTrustStore.jks* should be placed on the server, which is accessible by the microservices also.

### <span id="page-34-0"></span>**10.4 Creation of users in Zookeeper**

Start the zookeeper (command in Section *[8.1](#page-13-1)*) and execute the below commands for the user creation.

*./kafka-configs.sh --zookeeper localhost:2181 --alter --add-config "SCRAM-SHA-*

*256=[password=admin-secret],SCRAM-SHA-512=[password=admin-secret]" --entity-type users - entity-name admin*

*./kafka-configs.sh --zookeeper localhost:2181 --alter --add-config "SCRAM-SHA-*

*256=[iterations=8192,password=test-secret],SCRAM-SHA-512=[password=test-secret]" --entity-*

*type users --entity-name test*

Two users are created above with test and admin as usernames and two different passwords are setup for each user one for each scram mechanism. Here, the user 'admin' is used for Kafka broker auth and 'test' is used for client auth.

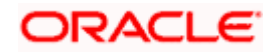

# **11. Plato Deployments**

## <span id="page-35-1"></span><span id="page-35-0"></span>**11.1 Pre-requisite**

Before you proceed with below, make sure that the previous steps are completed. Below table give details of the deployments required on each Server for the Plato application to run.

# <span id="page-35-2"></span>**11.2 Plato Applications Deployment Order**

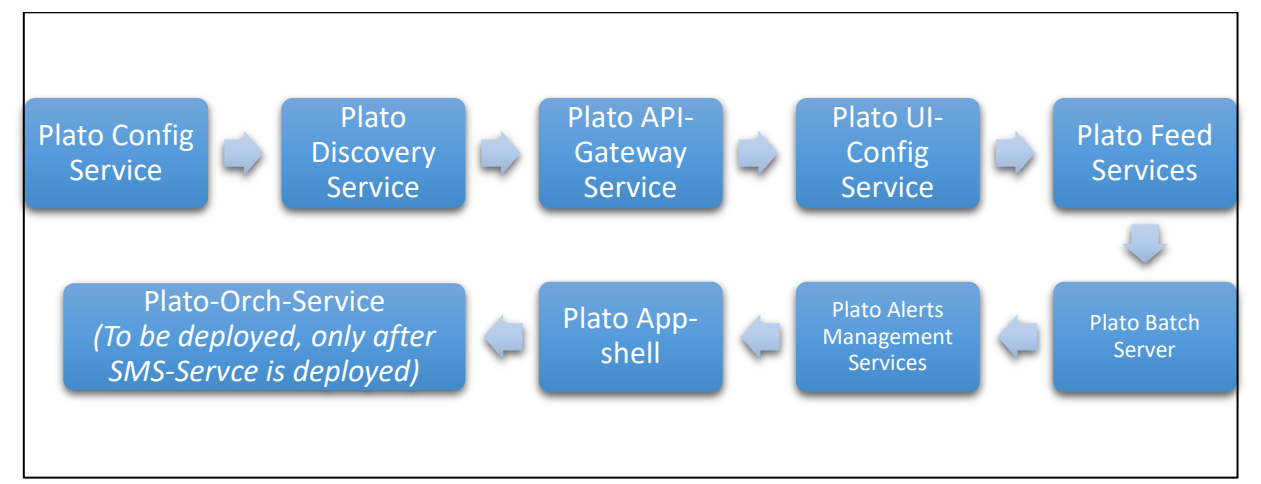

#### **Installation Summary for Plato Services:**

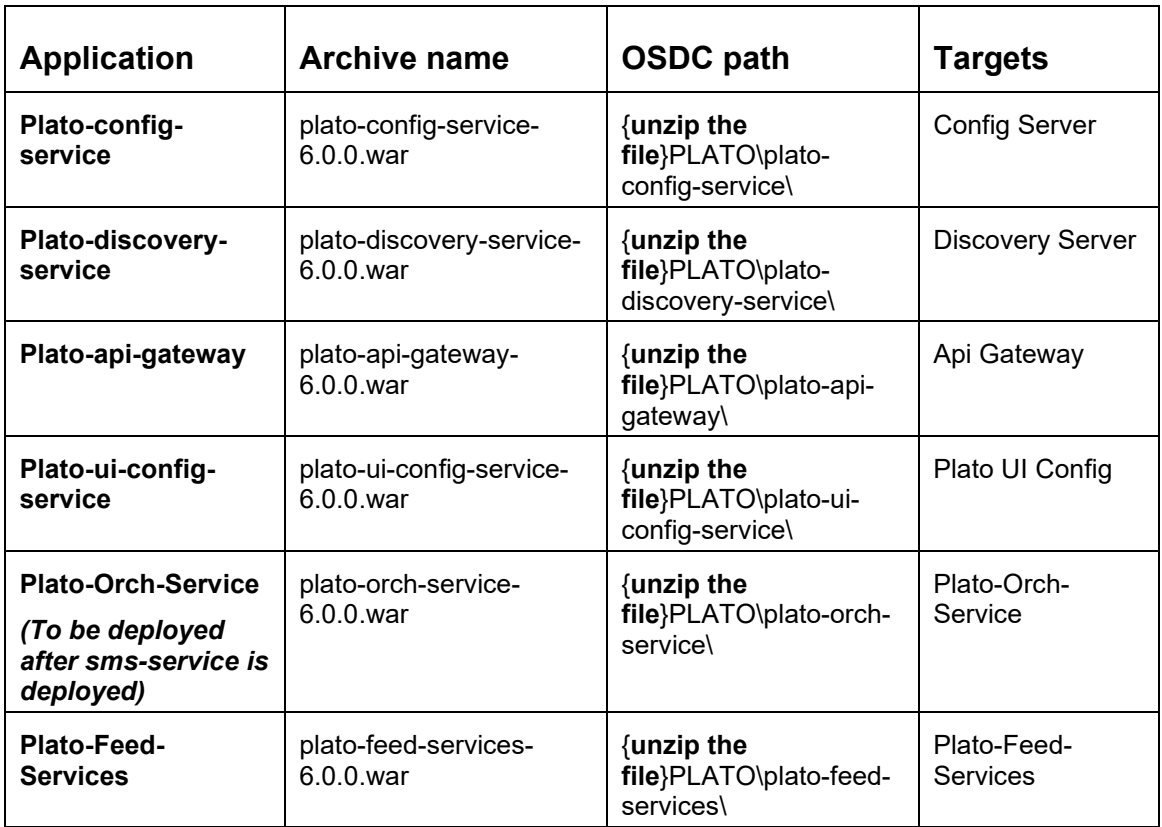

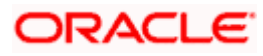

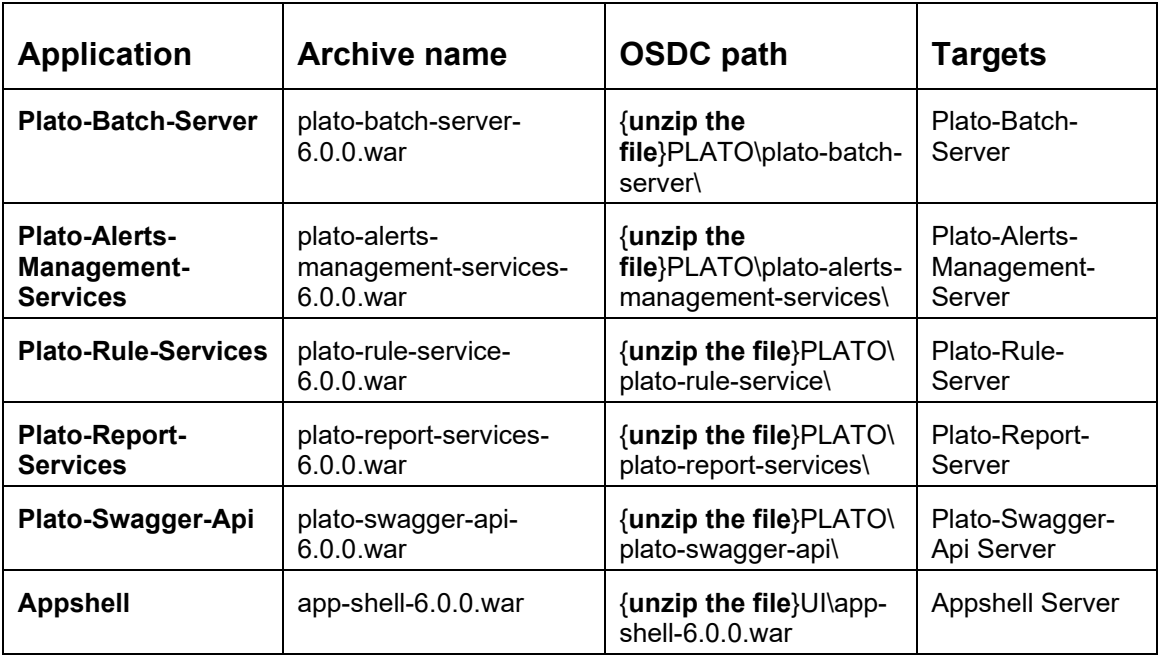

**NOTE:** Eventhub based applications should not to be deployed in admin server

## <span id="page-36-0"></span>**11.3 Steps to Deploy as Application**

To deploy application, refer to **How to deploy section** in ANNEXURE-1.

## <span id="page-36-1"></span>**11.4 SSL Configuration**

We recommend only https-based connections. Below are the recommendations:

- 1. Appshell needs to be secured with SSL.
- 2. Api-Gateway needs to be secured with SSL.
- 3. Appshell to Api-gateway communication should happen over SSL.The apigateway url mentioned as -D parameter for appshell should be ssl enabled(i.e. https-based).

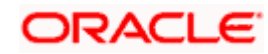

# **12. Restarts and Refresh**

<span id="page-37-0"></span>Once everything is deployed, the managed servers. And for each application call path "/refresh" for refreshing the configuration properties.

## <span id="page-37-1"></span>**12.1 Restarting Servers**

To restart the server, refer to.**How to restart** section in ANNEXURE-1.

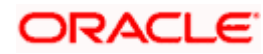

# **13. Logging Area**

### <span id="page-38-1"></span><span id="page-38-0"></span>**13.1 Introduction**

This section describes the logs area where after deployment of Plato Applications in the WebLogic server.

### <span id="page-38-2"></span>**13.2 Logging Area**

Plato Application writes logs in the below area of the server:

*<WEBLOGIC\_DOMAIN\_CONFIG\_AREA>/ logs/plato-api-gateway.log*

For example, consider that a domain has been created **platoinfra\_domain** in the following area of the server "/scratch/oracle/middleware/user\_projects/domains/platoinfra\_domain".

Logging area for Plato **=<URL>**

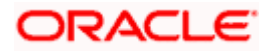

# **14. Known Issues – Resolutions**

<span id="page-39-0"></span>For deploying any application, if there is an issue with ID column conflict for table *product\_services\_ledger* (PLATO\_UI\_CONFIG schema), change the current value of DB sequence (PRODUCT\_SVCS\_LEDGER\_ID\_SEQ) to maximum value present in ID column for table *product\_services\_ledger*.

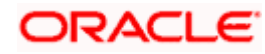

# **ORACLE**

#### **Oracle Banking Microservices Platform Foundation Installation Guide**

May 2021

Version 14.5.0.0.0

Oracle Financial Services Software Limited Oracle Park Off Western Express Highway Goregaon (East) Mumbai, Maharashtra 400 063 India

Worldwide Inquiries: Phone: +91 22 6718 3000 Fax: +91 22 6718 3001 <https://www.oracle.com/industries/financial-services/index.html>

Copyright © 2021, Oracle and/or its affiliates. All rights reserved.

Oracle and Java are registered trademarks of Oracle and/or its affiliates. Other names may be trademarks of their respective owners.

U.S. GOVERNMENT END USERS: Oracle programs, including any operating system, integrated software, any programs installed on the hardware, and/or documentation, delivered to U.S. Government end users are "commercial computer software" pursuant to the applicable Federal Acquisition Regulation and agencyspecific supplemental regulations. As such, use, duplication, disclosure, modification, and adaptation of the programs, including any operating system, integrated software, any programs installed on the hardware, and/or documentation, shall be subject to license terms and license restrictions applicable to the programs. No other rights are granted to the U.S. Government.

This software or hardware is developed for general use in a variety of information management applications. It is not developed or intended for use in any inherently dangerous applications, including applications that may create a risk of personal injury. If you use this software or hardware in dangerous applications, then you shall be responsible to take all appropriate failsafe, backup, redundancy, and other measures to ensure its safe use. Oracle Corporation and its affiliates disclaim any liability for any damages caused by use of this software or hardware in dangerous applications.

This software and related documentation are provided under a license agreement containing restrictions on use and disclosure and are protected by intellectual property laws. Except as expressly permitted in your license agreement or allowed by law, you may not use, copy, reproduce, translate, broadcast, modify, license, transmit, distribute, exhibit, perform, publish or display any part, in any form, or by any means. Reverse engineering, disassembly, or decompilation of this software, unless required by law for interoperability, is prohibited.

The information contained herein is subject to change without notice and is not warranted to be error-free. If you find any errors, please report them to us in writing.

This software or hardware and documentation may provide access to or information on content, products and services from third parties. Oracle Corporation and its affiliates are not responsible for and expressly disclaim all warranties of any kind with respect to third-party content, products, and services. Oracle Corporation and its affiliates will not be responsible for any loss, costs, or damages incurred due to your access to or use of third-party content, products, or services.